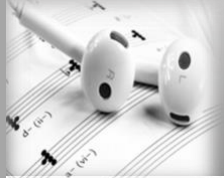

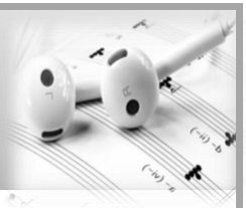

## **GARAGEBAND**

## **On iPhone/iPad**

- Press and hold down the file you wish to export
- Options dialogue will open
- Select **Share**
- Choose a format to send your audio fie as **Song**
- Select **High Quality**
- Export your MP3 to the required location

**GARAGEBAND**

## **On Mac**

- Locate the file you which to export on Garageband
- Select **Share**
- **E**xport the file to the relevant location you want it to go to

**AUDACITY**

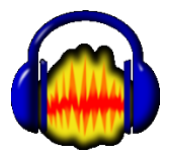

- Open the file you wish to export
- Select **File > Export > Export as MP3**
- Find and select the folder in which to save the MP3
- Click **Save**

## **SOUNDTRAP**

- Select the file which you wish to export
- Go to **File > Export > Export project to mp3 file**
- File will appear on the bottom of the computer screen
- Click on and **Save** to the relevant location

**MUSESCORE**

- From the menu select **File > Export**
- In the Save as type drop down menu select **MP3 Audio (\*.mp3)**
- Click **Save**

**FLAT.io**

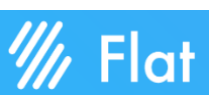

- With your project open select the export button  $\mathbb{Q}$
- Select **Audio (.mp3)**
- This mp3 is now saved in the downloads folder

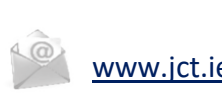

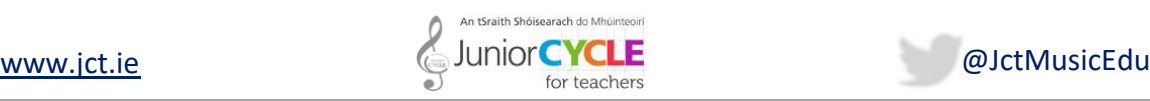

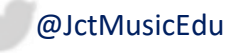